# Dell™ 7609WU-projector Gebruikershandleiding

### **Opmerkingen, mededelingen en waarschuwingen**

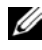

*C* **OPMERKING:** Een OPMERKING bevat belangrijke informatie die u helpt beter gebruik te maken van uw projector.

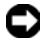

**MEDEDELING:** Een MEDEDELING duidt op potentiële schade aan hardware of verlies van gegevens en vertelt u hoe u het probleem kunt vermijden.

**LET OP: Een WAARSCHUWING duidt op de mogelijkheid van materiële schade, persoonlijk letsel of dood.**

**De informatie in dit document is onderhevig aan wijzigingen zonder kennisgeving.**

**© 2008 Dell Inc. Alle rechten voorbehouden.**

\_\_\_\_\_\_\_\_\_\_\_\_\_\_\_\_\_\_\_\_

Reproductie van deze materialen op elke willekeurige manier zonder de schriftelijke goedkeuring van Dell Inc. is strikt verboden.

Handelsmerken die in deze tekst zijn gebruikt: *Dell* en het *DELL*-logo zijn handelsmerken van Dell Inc.; *DLP*, het *DLP*®-logo en *DarkChip™* 3 zijn handelsmerken van Texas Instruments; Microsoft en Windows zijn handelsmerken of gedeponeerde handelsmerken van Microsoft Corporation in de Verenigde Staten en/of andere landen.

Andere handelsmerken en handelsnamen kunnen in dit document worden gebruikt om te verwijzen naar de entiteiten die aanspraak maken op de merken en namen van hun producten. Dell Inc. wijst elk eigendomsbelang in andere handelsmerken en handelsnamen dan zijn eigen namen en merken af.

**Model 7609WU**

**april 2008 Rev. A00**

# **Inhoud**

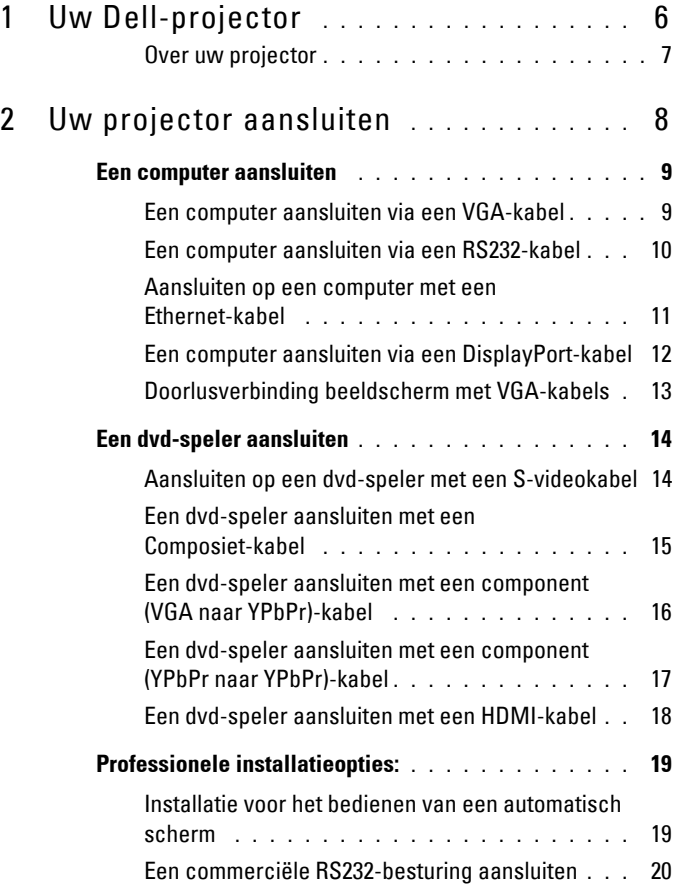

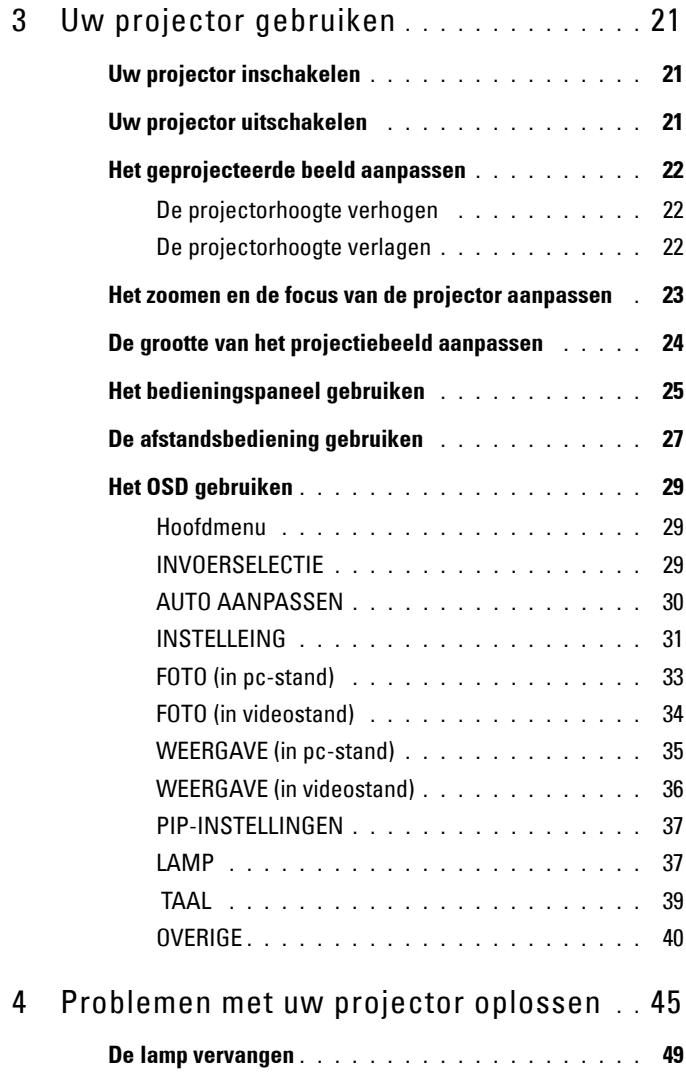

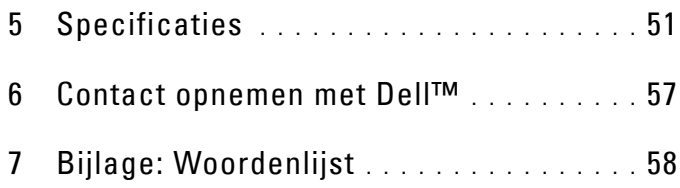

# **1**

# <span id="page-5-0"></span>**Uw Dell-projector**

Voordat u de projector aansluit, moet u controleren of alle benodigde componenten beschikbaar zijn. Bij uw projector zijn de hier afgebeelde componenten meegeleverd. Neem contact op met Dell (zie ["Contact opnemen](#page-56-1)  [met Dell™" op pagina 57](#page-56-1)) als er componenten ontbreken.

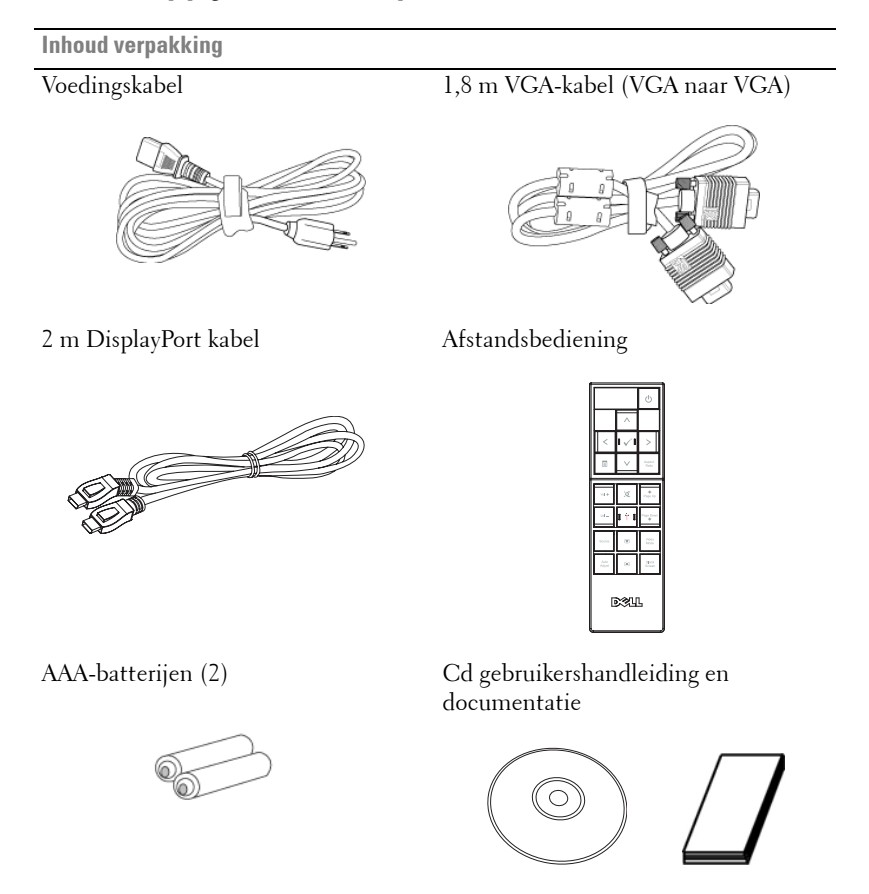

#### <span id="page-6-2"></span><span id="page-6-0"></span>**Over uw projector**

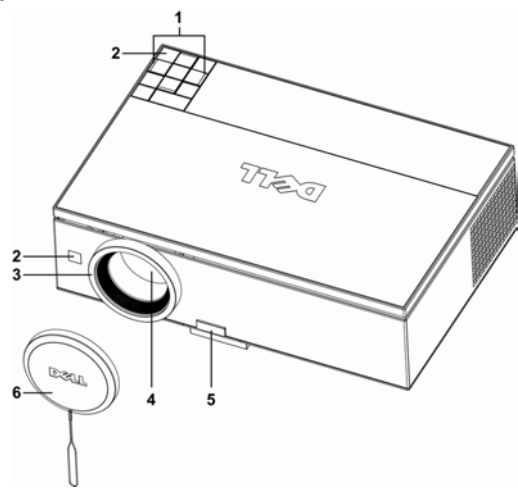

<span id="page-6-8"></span><span id="page-6-7"></span><span id="page-6-5"></span><span id="page-6-4"></span><span id="page-6-3"></span>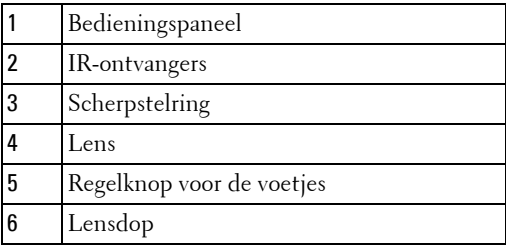

#### <span id="page-6-6"></span><span id="page-6-1"></span>**LET OP: Veiligheidsrichtlijnen**

- Gebruik de projector niet in de buurt van apparaten die veel warmte genereren.
- Gebruik de projector niet op zeer stofrijke plaatsen. Het stof kan defecten veroorzaken aan het systeem en de projector zal automatisch worden uitgeschakeld.
- Controleer of de projector in een goed geventileerd gebied is geïnstalleerd.
- Blokkeer nooit de ventilatiesleuven en andere openingen op de projector.
- Zorg dat de projector werkt in een omgevingstemperatuur van 5ºC tot 35ºC.

*C* **OPMERKING:** Raadpleeg de veiligheidsgids die bij uw projector is geleverd.

# 

## <span id="page-7-1"></span><span id="page-7-0"></span>**Uw projector aansluiten**

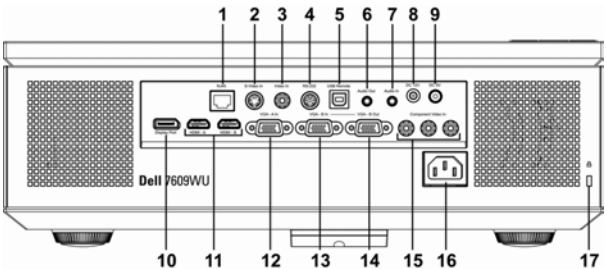

<span id="page-7-14"></span><span id="page-7-13"></span><span id="page-7-12"></span><span id="page-7-11"></span><span id="page-7-10"></span><span id="page-7-8"></span><span id="page-7-7"></span><span id="page-7-5"></span><span id="page-7-3"></span><span id="page-7-2"></span>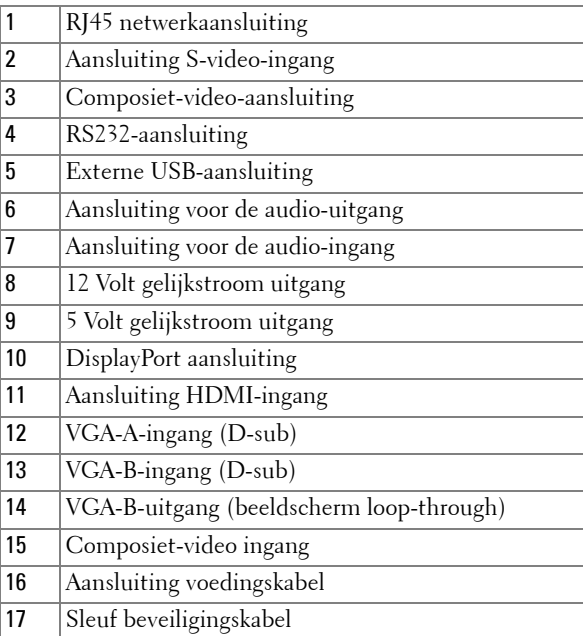

<span id="page-7-18"></span><span id="page-7-17"></span><span id="page-7-16"></span><span id="page-7-15"></span><span id="page-7-9"></span><span id="page-7-6"></span><span id="page-7-4"></span>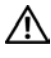

#### **LET OP: Volg voordat u met de procedures in dit hoofdstuk begint de ["Veiligheidsrichtlijnen" op pagina 7.](#page-6-1)**

## <span id="page-8-3"></span><span id="page-8-0"></span>**Een computer aansluiten**

#### <span id="page-8-2"></span><span id="page-8-1"></span>**Een computer aansluiten via een VGA-kabel**

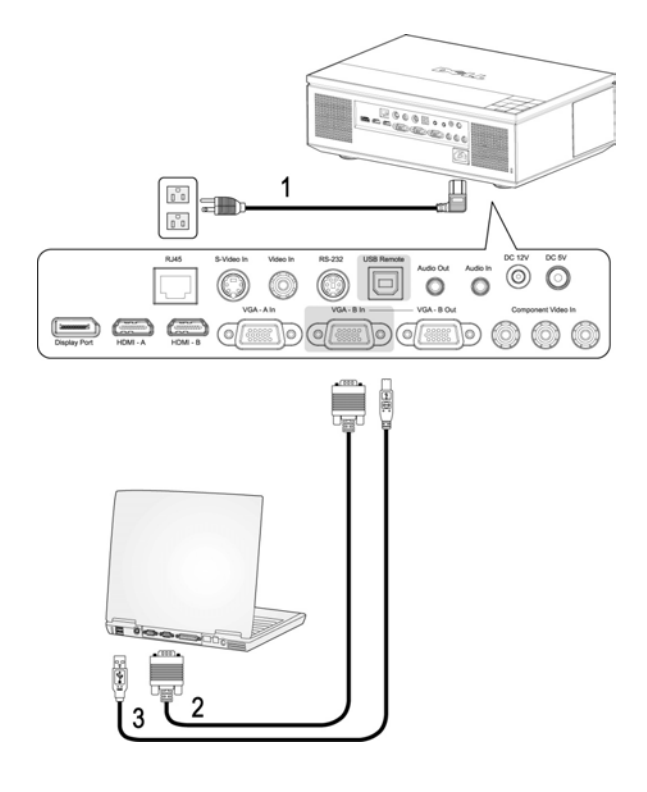

<span id="page-8-6"></span><span id="page-8-5"></span><span id="page-8-4"></span>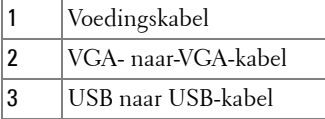

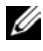

**OPMERKING:** De USB-kabel wordt niet geleverd door Dell. U kunt de USBkabel aanschaffen via de Dell-website.

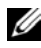

*C* **OPMERKING:** De USB-kabel moet aangesloten zijn als u de functies Volgende pagina en Vorige pagina op de afstandsbediening wilt gebruiken.

#### <span id="page-9-1"></span><span id="page-9-0"></span>**Een computer aansluiten via een RS232-kabel**

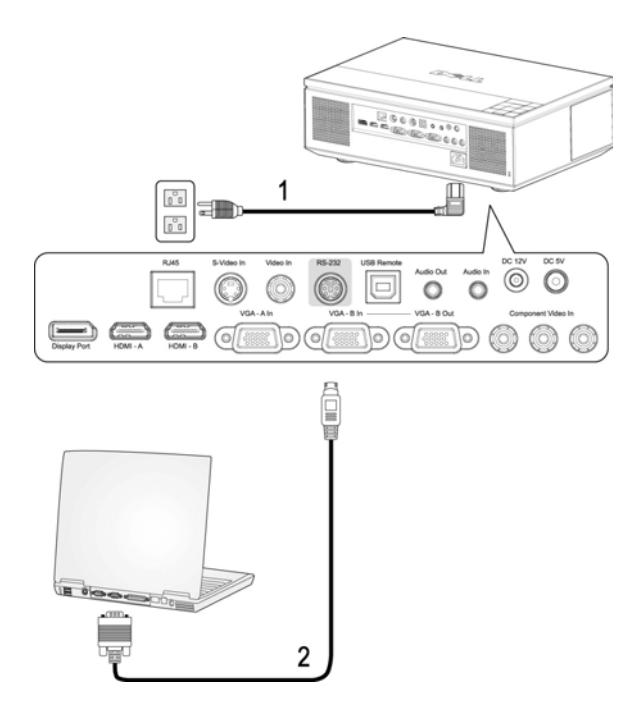

<span id="page-9-3"></span><span id="page-9-2"></span>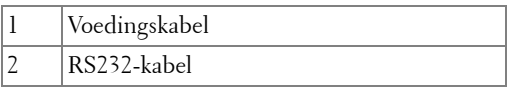

*C* OPMERKING: Dell levert geen RS232-kabel. Neem contact op met een professionele installateur voor de kabel en de RS232-besturingssoftware.

#### <span id="page-10-1"></span><span id="page-10-0"></span>**Aansluiten op een computer met een Ethernet-kabel**

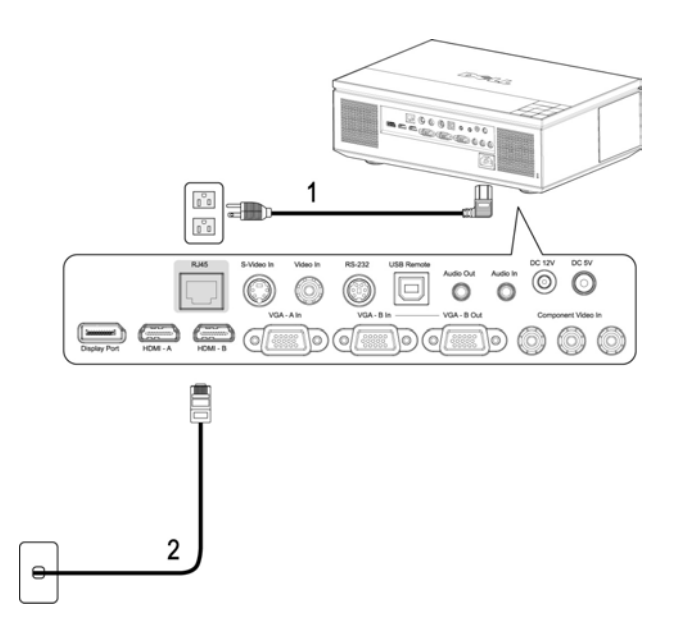

<span id="page-10-3"></span><span id="page-10-2"></span>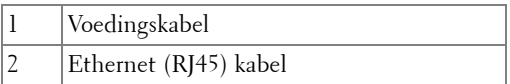

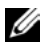

*C* OPMERKING: De Ethernet (RJ45) -kabel wordt niet geleverd door Dell.

#### <span id="page-11-1"></span><span id="page-11-0"></span>**Een computer aansluiten via een DisplayPort-kabel**

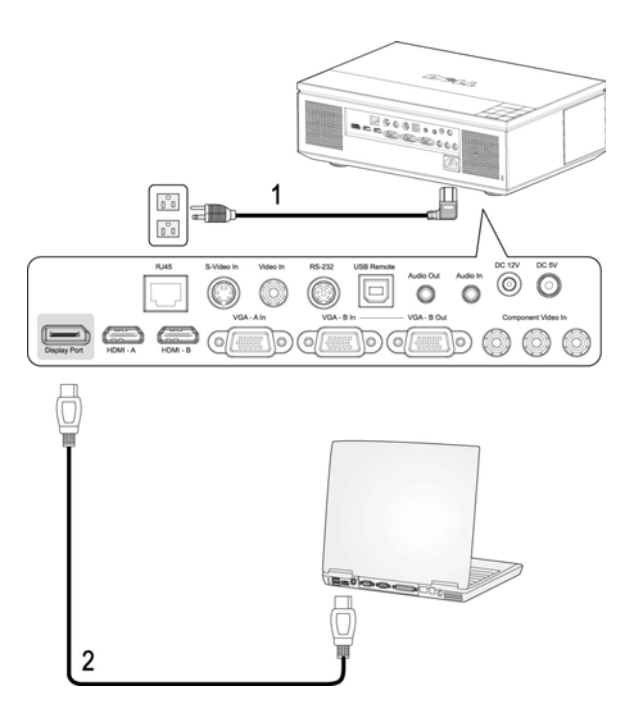

<span id="page-11-3"></span><span id="page-11-2"></span>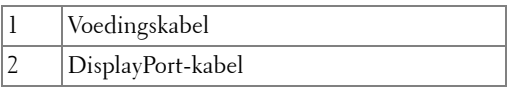

#### <span id="page-12-1"></span><span id="page-12-0"></span>**Doorlusverbinding beeldscherm met VGA-kabels**

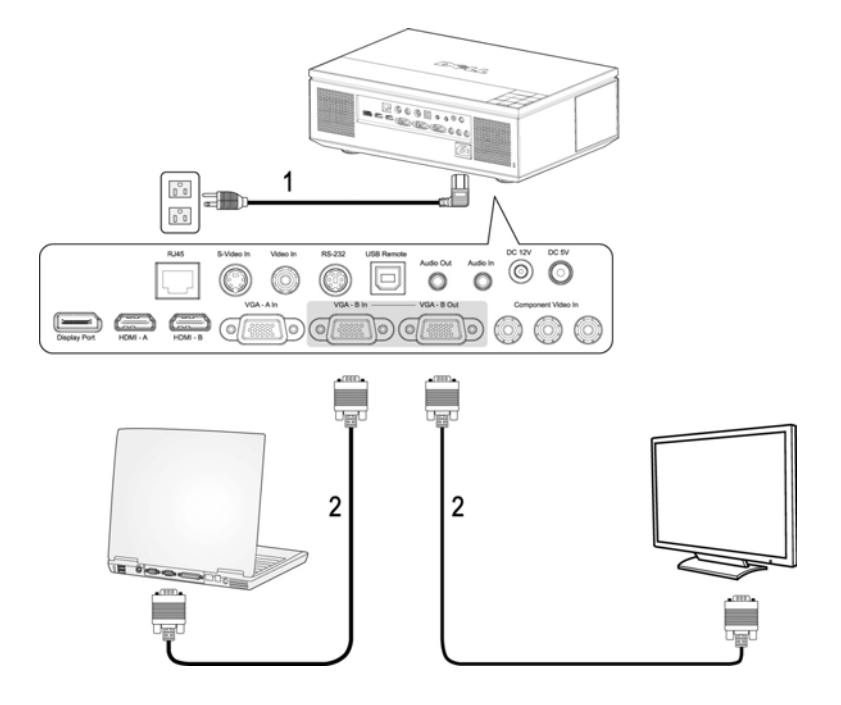

<span id="page-12-3"></span><span id="page-12-2"></span>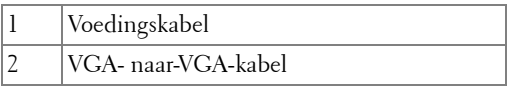

### <span id="page-13-3"></span><span id="page-13-0"></span>**Een dvd-speler aansluiten**

#### <span id="page-13-2"></span><span id="page-13-1"></span>**Aansluiten op een dvd-speler met een S-videokabel**

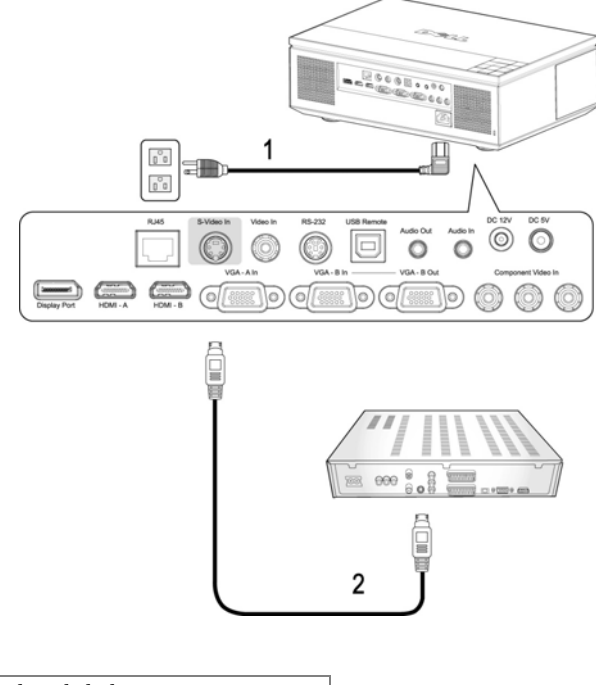

<span id="page-13-5"></span><span id="page-13-4"></span>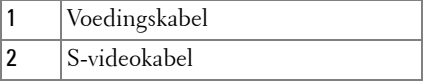

*C* OPMERKING: De S-video-kabel wordt niet geleverd door Dell. U kunt de Svideo-verlengkabel (15m/30m) via de website van Dell aanschaffen.

#### <span id="page-14-1"></span><span id="page-14-0"></span>**Een dvd-speler aansluiten met een Composiet-kabel**

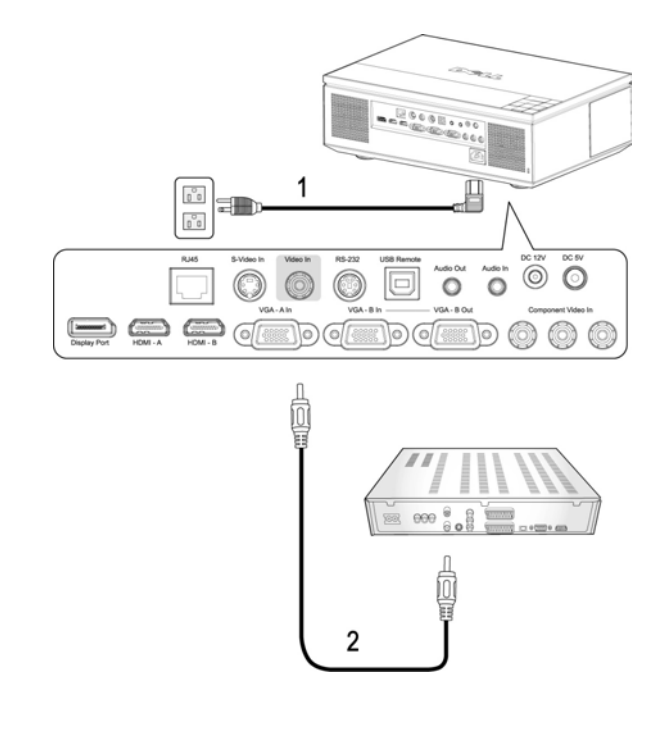

<span id="page-14-3"></span><span id="page-14-2"></span>![](_page_14_Picture_62.jpeg)

*C* **OPMERKING:** De composietkabel wordt niet geleverd door Dell. U kunt de Composiet-video-verlengkabel (15m/30m) via de website van Dell aanschaffen.

#### <span id="page-15-1"></span><span id="page-15-0"></span>**Een dvd-speler aansluiten met een component (VGA naar YPbPr) kabel**

![](_page_15_Picture_1.jpeg)

<span id="page-15-3"></span><span id="page-15-2"></span>![](_page_15_Picture_76.jpeg)

*C* **OPMERKING:** De VGA-naar-YPbPr-kabel wordt niet geleverd door Dell. U kunt de VGA-naar-YPbPr-verlengkabel (15m/30m) via de website van Dell aanschaffen.

*C* **OPMERKING:** U kunt de componentkabel zowel aansluiten op de VGA-A ingang als de VGA-B ingang.

<span id="page-16-1"></span><span id="page-16-0"></span>**Een dvd-speler aansluiten met een component (YPbPr naar YPbPr) kabel**

![](_page_16_Figure_1.jpeg)

<span id="page-16-3"></span><span id="page-16-2"></span>![](_page_16_Picture_53.jpeg)

![](_page_16_Picture_3.jpeg)

**COPMERKING:** De YPbPr-naar-YPbPr-kabel wordt niet geleverd door Dell.

#### <span id="page-17-1"></span><span id="page-17-0"></span>**Een dvd-speler aansluiten met een HDMI-kabel**

![](_page_17_Picture_1.jpeg)

<span id="page-17-3"></span><span id="page-17-2"></span>![](_page_17_Picture_54.jpeg)

![](_page_17_Picture_3.jpeg)

*C* OPMERKING: De HDMI-kabel wordt niet geleverd door Dell.

## <span id="page-18-5"></span><span id="page-18-0"></span>**Professionele installatieopties:**

#### <span id="page-18-4"></span><span id="page-18-1"></span>**Installatie voor het bedienen van een automatisch scherm**

![](_page_18_Figure_2.jpeg)

<span id="page-18-6"></span><span id="page-18-3"></span><span id="page-18-2"></span>![](_page_18_Picture_82.jpeg)

![](_page_18_Picture_4.jpeg)

*C* OPMERKING: De 12 V gelijkstroomkabel wordt niet geleverd door Dell.

Sluit de 12 V gelijkstroomkabel aan op de 12 V gelijkstroomaansluiting.

*C* OPMERKING: Gebruik een 12V gelijkstroomstekker **Saak ook af afmetingen** 1,7mm (ID) x 4,00mm (DD) x 9,5 mm (schacht) om het automatische scherm met de projector te verbinden.

#### <span id="page-19-2"></span><span id="page-19-0"></span>**Een commerciële RS232-besturing aansluiten**

![](_page_19_Picture_1.jpeg)

<span id="page-19-4"></span><span id="page-19-3"></span><span id="page-19-1"></span>![](_page_19_Picture_62.jpeg)

*C* OPMERKING: De RS232-kabel wordt niet geleverd door Dell. Raadpleeg een professionele installateur voor informatie over de kabel en de RS232 afstandsbedieningssoftware.

## <span id="page-20-3"></span><span id="page-20-0"></span>**Uw projector gebruiken Uw projector inschakelen**

<span id="page-20-1"></span>*C* **OPMERKING:** Schakel de projector in voordat u de bron inschakelt. De voedingsknop knippert blauw tot u erop drukt.

**1** Verwijder de lenskap.

**LET OP: De lenskap moet verwijderd zijn voordat u de projector aanzet. Anders wordt het metalen plaatje aan de binnenkant van de lenskap heel warm, wat bij aanraking verwondingen kan veroorzaken.**

- **2** Sluit de voedingskabel en de juiste signaalkabels aan. Zie ["Uw projector](#page-7-1)  [aansluiten" op pagina 8](#page-7-1) voor meer informatie over het aansluiten van de projector.
- **3** Druk op de **voedingsknop** (zie ["Het bedieningspaneel gebruiken" op pagina 25](#page-24-0)  voor de locatie van de **voedingsknop**).
- **4** Schakel uw bron in (bijvoorbeeld uw computer of DVD-speler). De projector zal uw bron automatisch detecteren.

*C* OPMERKING: Als er meerdere bronnen zijn aangesloten op de projector, druk dan op de knop Source (Bron) op de afstandsbediening of het bedieningspaneel om de gewenste bron te selecteren.

**5** Het Dell-logo blijft gedurende 30 seconden weergegeven tijdens het inschakelen.

<span id="page-20-4"></span>Als het bericht "**Bezig met zoeken naar signaal...**" op het scherm verschijnt, controleer dan of de correcte kabels stevig zijn aangesloten.

## <span id="page-20-2"></span>**Uw projector uitschakelen**

**MEDEDELING:** Koppel de kabels van de projector los nadat u het toestel correct hebt afgesloten, zoals beschreven in de volgende procedure.

- **1** Druk op de **voedingsknop**.
- **2** Druk opnieuw op de **voedingsknop**. De koelventilators blijven ongeveer 120 seconden actief.
- **3** Om de projector snel uit te schakelen, drukt u op de voedingsknop terwijl de koelventilators van de projector nog draaien.

![](_page_20_Picture_16.jpeg)

*C* **OPMERKING:** Wacht 60 seconden voordat u de projector opnieuw inschakelt om de interne temperatuur de tijd te geven te stabiliseren.

**4** Koppel de voedingskabel los van het stopcontact en de projector.

*C* OPMERKING: Als u op de voedingsknop drukt terwijl de projector werkt, verschijnt het bericht "Druk op voedingsknop om de projector uit te schakelen" op het scherm. Om het bericht te wissen drukt u op de knop Menu op het bedieningspaneel of negeert u het bericht. Het bericht verdwijnt na 10 seconden.

## <span id="page-21-3"></span><span id="page-21-0"></span>**Het geprojecteerde beeld aanpassen**

#### <span id="page-21-7"></span><span id="page-21-1"></span>**De projectorhoogte verhogen**

- **1** Druk op de knop voor de **regelbare voet**.
- **2** Verhoog de projector naar de gewenste weergavehoek en laat vervolgens de knop los om de voet in deze positie te vergrendelen.
- **3** Gebruik het wiel voor het regelen van de kantelhoek om de weergavehoek fijn af te stellen.

#### <span id="page-21-2"></span>**De projectorhoogte verlagen**

#### **LET OP: Zorg voor een goede ondersteuning van de projector en plaats uw hand niet in de buurt van het afstelvoetjes wanneer u op de knop voor de afstelvoetjes drukt.**

- **1** Druk op de knop voor de **regelbare voet**.
- **2** Verlaag de projector en laat vervolgens de knop los om de voet in deze positie te vergrendelen.

![](_page_21_Figure_10.jpeg)

<span id="page-21-6"></span><span id="page-21-5"></span><span id="page-21-4"></span>![](_page_21_Picture_113.jpeg)

### <span id="page-22-1"></span><span id="page-22-0"></span>**Het zoomen en de focus van de projector aanpassen**

Open de zijdeur van de projector.

#### **LET OP: Om schade aan de projector te vermijden, moet u ervoor zorgen dat de zijdeur is gesloten en de afstelbare voet volledig is ingetrokken voordat u de projector verplaatst.**

- Ontgrendel de lens voordat u deze instelt.
- Verdraai de verticale/horizontale lensknop om de lens te verplaatsen.
- Nadat u de lens hebt verplaatst, vergrendelt u hem weer.
- Trek de zoomring omhoog en omlaat om in en uit te zoomen.
- Draai de scherpstelring tot het beeld duidelijk leesbaar is. De projector kan scherpstellen op een afstand van 100,0 tot 1.200,00 cm (3,3 tot 39,4 ft).
- Sluit de zijdeur van de projector.

![](_page_22_Picture_9.jpeg)

<span id="page-22-6"></span><span id="page-22-5"></span><span id="page-22-4"></span><span id="page-22-3"></span><span id="page-22-2"></span>![](_page_22_Picture_113.jpeg)

## <span id="page-23-0"></span>**De grootte van het projectiebeeld aanpassen**

![](_page_23_Figure_1.jpeg)

![](_page_24_Picture_282.jpeg)

## <span id="page-24-1"></span><span id="page-24-0"></span>**Het bedieningspaneel gebruiken**

![](_page_24_Figure_2.jpeg)

![](_page_24_Picture_283.jpeg)

<span id="page-25-1"></span><span id="page-25-0"></span>![](_page_25_Picture_177.jpeg)

![](_page_26_Picture_119.jpeg)

## <span id="page-26-1"></span><span id="page-26-0"></span>**De afstandsbediening gebruiken**

![](_page_26_Figure_2.jpeg)

![](_page_27_Picture_168.jpeg)

![](_page_28_Picture_159.jpeg)

## <span id="page-28-3"></span><span id="page-28-0"></span>**Het OSD gebruiken**

De projector beschikt over een meertalig OSD dat kan worden weergegeven met of zonder aanwezige invoerbron.

Om door de tabbladen in het **hoofd**menu te navigeren, drukt u op de knop  $\leq$  of op het bedieningpaneel of de afstandsbediening van de projector.. Om een submenu te selecteren, drukt u op de knop **Enter** op het bedieningspaneel of de afstandsbediening van uw projector.

Om een optie te selecteren, drukt u op  $\overline{\wedge}$  of  $\overline{\vee}$  op het bedieningspaneel of de afstandsbediening van uw projector. Wanneer een item is geselecteerd, verandert de kleur naar donkerblauw. Gebruik  $\leq$  of  $\geq$  op het bedieningspaneel of de afstandsbediening om de instellingen aan te passen.

Om terug te keren naar het **hoofd**menu, gaat u naar het tabblad Vorige en drukt u op de knop **Enter** op het bedieningspaneel of de afstandsbediening.

Om het OSD af te sluiten gaat u naar het tabblad AFSLUITEN en drukt u op de knop **Enter** of drukt u op het bedieningspaneel of de afstandsbediening op de knop **Menu**.

#### <span id="page-28-4"></span><span id="page-28-1"></span>**Hoofdmenu**

![](_page_28_Picture_160.jpeg)

#### <span id="page-28-5"></span><span id="page-28-2"></span>**INVOERSELECTIE**

In het menu Invoerselectie kunt u de ingangsbron voor uw projector selecteren.

![](_page_29_Picture_0.jpeg)

**AUTO BRON—**Selecteer **Aan** (standaard) om de beschikbare ingangssignalen automatisch te detecteren. Als u op de knop **Bron** drukt wanneer de projector is ingeschakeld, wordt het volgende beschikbare invoersignaal automatisch gezocht. Selecteer **Uit** om het huidige ingangssignaal te vergrendelen. Als u op de knop **Bron** drukt wanneer de stand **Auto bron** is ingesteld op **Uit**, kunt u het ingangssignaal handmatig selecteren.

**VGA-A—**Druk op **Enter** om het VGA-A-signaal te detecteren.

**VGA-B—**Druk op **Enter** om het

VGA-B-signaal te detecteren.

**S-VIDEO—**Druk op **Enter** om het S-Videosignaal te detecteren.

**COMPOSIET VIDEO—**Druk op **Enter** om het Composiet videosignaal te detecteren.

**COMPONENT—**Druk op **Enter** om het Component videosignaal te detecteren.

**DISPLAYPORT—**Druk op **Enter** om het DisplayPort-signaal te detecteren.

**HDMI-A—**Druk op **Enter** om het HDMI-A-signaal te detecteren.

**HDMI-B—**Druk op **Enter** om het HDMI-B-signaal te detecteren.

#### <span id="page-29-1"></span><span id="page-29-0"></span>**AUTO AANPASSEN**

Automatisch aanpassen bezig...

Met Auto aanpassen worden de opties **FREQUENTIE** en **OPSPORING** van de projector automatisch

aangepast in de pc-stand. Terwijl Automatisch aanpassen bezig is, verschijnt het bericht "**Automatisch aanpassen bezig...**" op het scherm.

#### <span id="page-30-1"></span><span id="page-30-0"></span>**INSTELLEING**

Dit bevat **H. trapeziumcorr.**, **V. trapeziumcorr.**, **Auto trapez.corr.**, **Projectorstand**, **Beeldverhouding, Netwerkinstellingen**, en **Projectorinfo**.

![](_page_30_Picture_104.jpeg)

**H. TRAPEZIUMCORR.—**Hiermee kunt u de beeldvervorming aanpassen die door het kantelen van de projector wordt veroorzaakt.

**V. TRAPEZIUMCORR.—**Past de beeldvervorming aan die wordt veroorzaakt door de kanteling van de projector.

**AUTO TRAPEZ. CORR.—**Selecteer **Aan** om de automatische correctie in te schakelen voor verticale vervorming van de afbeelding die ontstaat door de projector te kantelen. Selecteer **Uit** om de automatische correctie uit te schakelen.

**PROJECTORSTAND—**Hiermee kunt u de projectorstand selecteren, afhankelijk van de manier waarop de projector is gemonteerd.

- **Projectie vooraan-bureau** Dit is de standaardoptie.
- **Projectie vooraan-plafondmontage** het beeld wordt ondersteboven gedraaid voor projectie vanaf een aan het plafond gemonteerde projector.
- Projectie achteraan-bureau De projector keert het beeld om zodat u het beeld kunt projecteren van achter een doorschijnend scherm.
- Projectie achteraan-plafondmontage het beeld wordt achterstevoren en ondersteboven gekeerd. U kunt het beeld projecteren vanachter een doorzichtig scherm met een projectie op het plafond.

**BEELDVERHOUDING—**Hiermee kunt u de beeldverhouding instellen.

- Origineel De invoerbron wordt aangepast zodat deze op het scherm past terwijl de beeldverhouding van de invoerbron wordt behouden.
- 4:3 De invoerbron past het beeld aan de hoogte van het scherm aan en projecteert een 4:3 beeld.
- **Breedbeeld De invoerbron past het beeld aan zodat het past op de** breedte van het scherm om een breedbeeld te projecteren.

**NETWERKINSTELLINGEN—**Hiermee kunt u de instellingen van het netwerk beheren. Druk op **Enter** om het menu Netwerkinstellingen te openen.

![](_page_31_Figure_5.jpeg)

- DHCP—Selecteer **Aan** om automatisch een IP-adres aan de projector toe te laten wijzen door een **DHCP**-server. Selecteer **Uit** om handmatig een IP-adres toe te wijzen.
- IP-adres—Druk op **Enter** om een IP-adres in te stellen. Druk op  $\leq$  of  $\geq$  om een nummer te selecteren, of op  $\boxed{\wedge}$  of  $\boxed{\vee}$  om het nummer te wijzigen.
- Subnetmasker—druk op **Enter** om een subnetmasker in te stellen. Druk op  $\leq$ of  $\triangleright$  om een nummer te selecteren, of op  $\triangleright$  of  $\triangleright$  om het nummer te wijzigen.
- Gateway—Druk op **Enter** om de standaard gateway in te stellen van het netwerk waarmee de projector is verbonden. Druk op  $\leq$  of  $\geq$  om een nummer te selecteren, of op  $\boxed{\wedge}$  of  $\boxed{\vee}$  om het nummer te wijzigen.
- DNS—Type het IP-adres van de DNS-server in het netwerk waarmee de projector is verbonden. Hiervoor worden 12 cijfers gebruikt.
- Wijziging toepassen—Druk op **Enter** om de instellingen te bevestigen.
- Netwerk opnieuw instellen—Druk op **Enter** om de standaardinstellingen te

herstellen.

• Netwerk—Selecteer **Aan** om de netwerkverbinding te activeren of op **Uit** om ze uit te schakelen.

**5 V GELIJKSTROOM—**Selecteer deze optie om de 5-volt voeding **Aan** of **Uit** te zetten. **VGA DOORLUSSEN—**Selecteer deze optie om de VGA-lus **Aan** of **Uit** te zetten.

**PROJECTORINFO—**Toont de modelnaam, de huidige invoerbron en het serienummer van de projector (PPID#).

#### <span id="page-32-1"></span><span id="page-32-0"></span>**FOTO (in pc-stand)**

Met het menu **Foto** kunt u de weergave-instellingen van uw projector aanpassen. Het menu Foto biedt de volgende opties:

![](_page_32_Figure_6.jpeg)

HELDERHEID—Gebruik < of > om de helderheid van het beeld aan te passen.

**CONTRAST—**Gebruik  $\leq$  en  $\geq$  om het beeldschermcontrast aan te passen.

**KLEURTEMP.—**Hiermee kunt u de kleurtemperatuur aanpassen. Het scherm lijkt koeler bij hogere kleurtemperaturen en warmer bij lagere kleurtemperaturen.

**KLEUR AANP.—**Hiermee kunt u de rode, groen en blauwe kleuren handmatig aanpassen.

Wanneer u de waarden in het menu **Kleur aanp.** aanpast, wordt de aangepaste stand geactiveerd. De waarden worden opgeslagen in de Aangepaste stand.

#### <span id="page-33-1"></span><span id="page-33-0"></span>**FOTO (in videostand)**

Met het menu **Foto** kunt u de weergave-instellingen van uw projector aanpassen. Het menu Foto biedt de volgende opties:

![](_page_33_Figure_2.jpeg)

**HELDERHEID—**Gebruik  $\leq$  of  $\geq$  om de helderheid van het beeld aan te passen. **CONTRAST—**Gebruik  $\leq$  en  $\geq$  om het beeldschermcontrast aan te passen.

**KLEURTEMP.—**Hiermee kunt u de kleurtemperatuur aanpassen. Het scherm lijkt koeler bij hogere kleurtemperaturen en warmer bij lagere kleurtemperaturen.

**KLEUR AANP.—**Hiermee kunt u de rode, groen en blauwe kleuren handmatig aanpassen. Wanneer u de waarden in het menu **Kleur aanp.** aanpast, wordt de aangepaste stand geactiveerd. De waarden worden opgeslagen in de Aangepaste stand.

**VERZADIGING—**Hiermee kunt u de videobron aanpassen van zwart-wit tot volledig verzadigde kleuren. Druk op  $\leq$  om de hoeveelheid groen in een afbeelding te verhogen en op  $\triangleright$  om de hoeveelheid rood in de afbeelding te verhogen (kan alleen voor S-Video en composiet video worden geselecteerd).

**SCHERPTE—**Druk hierop om de scherpte van de foto aan te passen. Druk op  $\leq$  om de scherpte te verlagen en op  $\triangleright$  om de scherpte te verhogen.

**TINT—**Druk op  $\leq$  om de hoeveelheid groen in een afbeelding te verhogen en op om de hoeveelheid rood in de afbeelding te verhogen (kan alleen voor S-Video en composiet video worden geselecteerd).

#### <span id="page-34-1"></span><span id="page-34-0"></span>**WEERGAVE (in pc-stand)**

Met het menu **Weergave** kunt u de weergave-instellingen van uw projector aanpassen. Het menu Weergave biedt de volgende opties:

![](_page_34_Figure_2.jpeg)

**VIDEOSTAND—**Hiermee kunt u de weergavestand van de projector optimaliseren:

**Presentatie, Helder, Film**, **sRGB** (geeft een nauwkeuriger kleurenweergave), en **Aangep.** (stelt uw voorkeurinstellingen voor deze twee opties in). Als u de instellingen voor **Witbalans** of **Degamma** aanpast, schakelt de projector automatisch over op **Aangep.**.

**SIGNAALTYPE—**Hiermee kunt u het signaaltype handmatig instellen: RGB, YCbCr, of YPbPr.

**Zoom —**Druk op  $\geq$  om een beeld maximaal 8 keer te vergroten op het projectiescherm en druk op  $\leq$  om het ingezoomde beeld te verkleinen (voor enkele weergave).

**Zoomnavigatie—**Druk op  $\boxed{\wedge}$   $\boxed{\vee}$   $\leq$   $\boxed{\geq}$  om te navigeren op het projectiescherm.

**WITBALANS—**Stel de waarde in op 0 om de reproductie van de kleur te maximaliseren en op 10 om de helderheid te maximaliseren.

**DEGAMMA—**Hiermee kunt u kiezen uit 4 vooraf ingestelde waarden (1, 2, 3, 4) om de kleurprestaties van het beeld te wijzigen.

**HORIZONTALE POSITIE—**Druk op  $\leq$  om het beeld naar links te verplaatsen en op  $\geq$ om het naar rechts te verplaatsen.

**VERTICALE POSITIE—**Druk op  $\leq$  om het beeld omlaag te verplaatsen en  $\geq$  om het omhoog te verplaatsen.

**FREQUENTIE—**Hiermee kunt u de klokfrequentie van de weergavegegevens wijzigen in overeenstemming met de frequentie van de grafische kaart van uw computer. Als u een verticale knipperende golf ziet, gebruik dan **Frequentie** om de balken te minimaliseren. Dit is een onnauwkeurige aanpassing.

**OPSPORING—**Synchroniseer de fase van het beeldschermsignaal met die van de grafische kaart. Als u een onstabiel of flikkerend beeld hebt, gebruik dan de functie **Opsporing** om dit te corrigeren. Dit is een nauwkeurige aanpassing.

#### <span id="page-35-1"></span><span id="page-35-0"></span>**WEERGAVE (in videostand)**

![](_page_35_Figure_4.jpeg)

Met het menu **Weergave** kunt u de weergave-instellingen van uw projector aanpassen. Het menu Weergave biedt de volgende opties:

**VIDEOSTAND—**Hiermee kunt u de weergavestand van de projector optimaliseren: **Presentatie, Helder, Film**, **sRGB** (geeft een nauwkeuriger kleurenweergave), en **Aangep.** (stelt uw voorkeurinstellingen voor deze twee opties in). Als u de instellingen voor **Witbalans** of **Degamma** aanpast, schakelt de projector automatisch over op **Aangep.**.

**SIGNAALTYPE—**Selecteer het signaaltype met de hand: RGB, YCbCr, of YPbPr.

**Zoom —**Druk op  $\triangleright$  om een beeld maximaal 8 keer te vergroten op het projectiescherm en druk op  $\leq$  om het ingezoomde beeld te verkleinen (voor enkele weergave).

**ZOOMNAVIGATIE—**Druk op  $\boxed{\wedge}$   $\boxed{\vee}$   $\boxed{\leq}$  om te navigeren op het projectiescherm.

**WITBALANS—**Stel de waarde in op 0 om de reproductie van de kleur te maximaliseren en op 10 om de helderheid te maximaliseren.

**DEGAMMA—**Hiermee kunt u kiezen uit 4 vooraf ingestelde waarden (1, 2, 3, 4) om de kleurprestaties van het beeld te wijzigen.

#### <span id="page-36-3"></span><span id="page-36-0"></span>**PIP-INSTELLINGEN**

![](_page_36_Picture_1.jpeg)

*C* OPMERKING: Bij het omwisselen van de voorgrond- en achtergrondweergave kan de kleinste schermgrootte van de voorgrondweergave variëren, afhankelijk van de verschillende combinaties van signaalbronnen voor PIP.

**PIP/PBP-BEELD—**Selecteer **Aan** om de beeld-in-beeldweergave in te schakelen; selecteer **Aan** om de beeld-naast-beeldweergave in te schakelen. Selecteer **Uit** om de functie uit te schakelen.

**PIP/PBP-BRON—**De mogelijke PIP/PBP-bron is in de OSD-selectie beschikbaar afhankelijk van de huidige primaire invoerbron. Zie voor de mogelijke combinatie van bronnen [pagina 55.](#page-54-0)

**PIP-GROOTTE—**Past de afbeeldingsgrootte van de PIP-weergave aan.

**PIP-POSITIE—**Verandert de PIP-positie naar de vier verschillende hoeken van de weergave.

#### <span id="page-36-2"></span><span id="page-36-1"></span>**LAMP**

Met het menu **Lamp** kunt u de weergave-instellingen van uw projector aanpassen. Het menu Lamp biedt de volgende opties:

![](_page_36_Picture_9.jpeg)

**LAMPUREN—**Geeft de werkuren weer sinds de timer van de lamp opnieuw is ingesteld.

**ENERGIEBESP.—**Selecteer **Ja** om de vertragingsduur voor de energiebesparing te selecteren. De vertragingsduur is de duur die uw projector moet wachten terwijl er geen signaaluitvoer is. De vertragingsduur is standaard ingesteld op 120 minuten. U kunt dit instellen op 5, 15, 30, 45, 60 of 120 minuten.

Als er tijdens de vertragingsduur geen signaal wordt gedetecteerd, schakelt de projector de lamp uit en gaat deze naar de spaarstand. Als een invoersignaal gedetecteerd wordt terwijl de projector in de spaarstand staat, schakelt de projector automatisch in. Als er geen invoersignaal wordt gedetecteerd binnen twee uur, gaat de projector van de spaarstand naar de uitgeschakelde stand. Druk op de voedingsknop om de projector in te schakelen.

**ECO-STAND—**Selecteer **Aan** om de lamp te gebruiken met een laag verbruik (264 watt) zodat de levensduur van de lamp mogelijk wordt verlengd, het toestel stiller werkt en de lichtuitvoer op het scherm wordt gedimd. Selecteer **Uit** om met een normaal stroomniveau te werken (300 watt).

**RESET LAMP—**Als u een nieuwe lamp hebt geïnstalleerd, selecteert u **Ja** om de lamptimer opnieuw in te stellen.

**SNEL AFSLUITEN—**Selecteer **Ja** om de projector uit te schakelen met één druk op de **voedingsknop**. Met deze functie kan de projector snel worden uitgeschakeld met een versnelde ventilatorsnelheid.

![](_page_37_Picture_6.jpeg)

*C* **OPMERKING:** Tijdens het snel uitschakelen zal de akoestische ruis iets luider zijn dan verwacht.

#### <span id="page-38-1"></span><span id="page-38-0"></span> **TAAL**

In het menu Taal kunt u de taal voor het OSD instellen.

![](_page_38_Picture_2.jpeg)

#### <span id="page-39-1"></span><span id="page-39-0"></span>**OVERIGE**

![](_page_39_Picture_43.jpeg)

**AUDIO-INSTELLINGEN—**Druk op **Enter** om het menu Audio-instellingen te openen.

![](_page_39_Figure_3.jpeg)

- Audiobron—Selecteer **HDMI** of **Audio(Audio In)** of **DisplayPort** als de audiobron die u wilt gebruiken.
- Volume—Druk op  $\leq$  om het volume te verlagen en op  $\geq$  om het te verhogen.
- Dempen-Hiermee kunt u het geluid dempen.
- Balans—Gebruik  $\leq$  of  $\geq$  om de balans tussen de linker en rechter speaker aan te passen.
- Lage tonen—Gebruik  $\leq$  of  $\geq$  om de bastonen aan te passen.
- Hoge tonen—Gebruik  $\leq$  of  $\geq$  om de hoge tonen aan te passen.

**GESLOTEN BIJSCHRIFT—**Selecteer **Aan** om de inhoud van gesloten bijschrift te bieden aan slechthorenden. Selecteer **Uit** om de functie uit te schakelen. **Selecteer een geschikt ondertitelkanaal van CC1 ~ CC4 en Tekst1 ~Tekst4.**

*C* OPMERKING: het gesloten bijschrift wordt alleen ondersteund voor ingangssignalen van S-Video en Composiet Video.

![](_page_40_Figure_9.jpeg)

**AANGEPAST SCHERM —**Druk op **Enter** om een menu **Aangepast scherm** te openen. Voer een bron in, druk op Enter en selecteer **Ja**. De projector zal het schermbeeld opnemen als **Mijn aangepast logo**. Dit scherm vervangt alle originele schermen met het Dell-logo. U kunt het standaardscherm herstellen door **Dell-logo** te selecteren in het pop-upscherm.

<span id="page-40-0"></span>**MENU VERGREND.—**Selecteer **Aan** om de optie Menu vergrend. in te schakelen en het OSD-menu te verbergen. Selecteer **UIT** om de optie Menu vergrend. uit te schakelen en het OSD-menu weer te geven.

![](_page_40_Picture_12.jpeg)

*C* **OPMERKING:** Als het OSD verdwijnt terwijl u Menu vergrend. uitschakelt, houdt u de knop Menu op het bedieningspaneel van de projector gedurende 15 seconden ingedrukt, waarna u de functie uitschakelt.

**TIME-OUT MENU—**Hiermee kunt u de tijd aanpassen voor **Time-out OSD**. Het OSD verdwijnt standaard na 30 seconden inactiviteit.

**MENUPOSITIE—**Hiermee kunt u de positie van het OSD-menu op het scherm

#### selecteren.

**MENU TRANSPARANTIE—**Hiermee kunt u het transparantieniveau van de OSDachtergrond wijzigen.

**WACHTWOORD—**Als **wachtwoordbeveiliging** is ingeschakeld, verschijnt een venster waarin u om een wachtwoord wordt gevraagd als de projector voor het eerst wordt aangezet. Deze functie is standaard uitgeschakeld. U kunt deze functie inschakelen via het menu **Wachtwoord**. Deze beveiligingsoptie wordt de volgende keer dat u de projector aanzet ingeschakeld en u wordt om het wachtwoord van de computer gevraagd:

U kunt de volgende stappen gebruiken om de optie wachtwoordbeveiliging in te schakelen en een wachtwoord op te geven. In de laatste stap (stap 3) is beschreven hoe u het wachtwoord kunt uitschakelen.

- 1 Aanvraag 1ste maal wachtwoord invoeren:
	- **a** Ga naar het menu **Overige**, druk op **Enter** en selecteer vervolgens **Wachtwoord inschakelen**. Selecteer de wachtwoordinstelling inschak.

![](_page_41_Figure_6.jpeg)

**b** Een tekenvenster verschijnt zodra u de functie Wachtwoord inschakelt. Typ een code van vier tekens (letters en/of cijfers) en druk op de knop **Enter**.

![](_page_42_Figure_1.jpeg)

- **c** Voer het wachtwoord opnieuw in om het te bevestigen.
- **d** Als de wachtwoordcontrole is gelukt, kunt u het gebruik van de functies en zijn hulpmiddelen hervatten.
- 2 Als u een onjuist wachtwoord hebt getypt, krijgt u nog twee kansen om het juiste wachtwoord te typen. Na drie ongeldige pogingen wordt de projector automatisch uitgeschakeld.

*C* OPMERKING: Als u uw wachtwoord vergeten bent, moet u contact opnemen met Dell™ (zie ["Contact opnemen met Dell™" op pagina 57](#page-56-1)) of een bevoegde onderhoudsdienst.

3 Om de wachtwoordfunctie te annuleren, selecteert u **Uit** en voert u het wachtwoord in om de functie uit te schakelen.

![](_page_42_Figure_8.jpeg)

**WACHTW. WIJZIGEN—**Typ het originele wachtwoord, voer vervolgens het nieuwe

![](_page_43_Figure_0.jpeg)

wachtwoord in en bevestig het nieuwe wachtwoord opnieuw.

**TESTPATROON—**Selecteer **Aan** om het ingebouwde **testpatroon** voor de zelftest van de scherpstelling en de resolutie te activeren. Selecteer **Uit** om de functie uit te schakelen.

**STANDAARD —**Selecteer **Aan** om de projector opnieuw in te stellen naar de standaardwaarden. Het opnieuw instellen van de items omvat zowel de instellingen van computerbronnen als die van videobronnen.

# <span id="page-44-2"></span>**4**

## <span id="page-44-1"></span><span id="page-44-0"></span>**Problemen met uw projector oplossen**

Als u problemen ondervindt met uw projector, raadpleeg dan de volgende tips voor het oplossen van problemen. Neem contact op met Dell™ als het probleem zich blijft voordoen. Zie ["Contact opnemen met Dell™" op pagina 57.](#page-56-1)

![](_page_44_Picture_100.jpeg)

![](_page_45_Picture_148.jpeg)

![](_page_46_Picture_150.jpeg)

<span id="page-47-0"></span>![](_page_47_Picture_166.jpeg)

## <span id="page-48-1"></span><span id="page-48-0"></span>**De lamp vervangen**

Het volgende bericht verschijnt op het scherm wanneer de projectorlamp het einde van de levensduur nadert en moet worden vervangen:

**De lamp nadert het einde van zijn levensduur. Vervanging aangeraden! Bezoek www.dell.com/lamps**

#### **LET OP: Voordat u begint met een procedure van dit hoofdstuk, dient u de veiligheidsrichtlijnen op [pagina 7](#page-6-1) na te leven.**

De lamp vervangen:

**1** Schakel de projector uit en koppel de voedingskabel los.

#### **LET OP: De lamp wordt zeer heet tijdens het gebruik. Probeer nooit de lamp te vervangen voordat de projector minstens 30 minuten is afgekoeld.**

- **2** Laat de projector gedurende minstens 30 minuten afkoelen.
- **3** Maak de 2 schroeven los die het lampdeksel vasthouden en verwijder het deksel.

![](_page_48_Picture_9.jpeg)

![](_page_48_Picture_10.jpeg)

**LET OP: Raak nooit de lamp of het glas van de lamp aan. Projectorlampen zijn zeer breekbaar en kunnen uiteenspatten wanneer u deze aanraakt.**

**LET OP: Als de lamp uiteenspat, moet u alle gebroken stukjes uit de projector verwijderen en wegwerpen of recycleren in overeenstemming met de lokale of nationale wetgeving. Zie www.dell.com/hg voor meer informatie.**

- **4** Maak de 2 schroeven die de lamp vasthouden los.
- **5** Trek de lamp omhoog met de metalen hendel.
- **6** Plaats een nieuwe lamp.
- **7** Maak de 2 schroeven die de lamp vasthouden vast.
- **8** Plaats het lampdeksel terug en maak de 2 schroeven vast.
- **9** Stel de gebruikstijd van de lamp opnieuw in door "Ja" te kiezen voor Reset lamp op het tabblad Lamp in het OSD-menu. (Zie ["LAMP" op pagina 37\)](#page-36-2)
- **LET OP: Verwijderen van de lamp (alleen voor de Verenigde Staten) DE LAMP(EN) IN DIT PRODUCT BEVATTEN KWIK EN MOETEN WORDEN GERECYCLEERD OF VERWIJDERD VOLGENS DE LOKALE, REGIONALE OF NATIONALE WETTEN. GA NAAR WWW.DELL.COM/HG VOOR MEER INFORMATIE OF NEEM CONTACT OP MET DE ELECTRONIC INDUSTRIES ALLIANCE OP WWW.EIAE.ORG. RAADPLEEG DE SITE WWW.LAMPRECYCLE.ORG VOOR SPECIFIEKE INFORMATIE OVER HET VERWIJDEREN VAN LAMPEN.**

# **5**

# <span id="page-50-0"></span>**Specificaties**

<span id="page-50-14"></span><span id="page-50-13"></span><span id="page-50-12"></span><span id="page-50-11"></span><span id="page-50-10"></span><span id="page-50-9"></span><span id="page-50-8"></span><span id="page-50-7"></span><span id="page-50-6"></span><span id="page-50-5"></span><span id="page-50-4"></span><span id="page-50-3"></span><span id="page-50-2"></span><span id="page-50-1"></span>![](_page_50_Picture_101.jpeg)

<span id="page-51-5"></span><span id="page-51-4"></span><span id="page-51-3"></span><span id="page-51-2"></span><span id="page-51-1"></span><span id="page-51-0"></span>![](_page_51_Picture_111.jpeg)

Aansluiting 12 volt gelijkstroom 200 mA, relay-besturing voor automatisch projectiescherm

Aansluiting 5 volt gelijkstroom 2,5A, voor het voeden van externe apparaten

Lamp Door de gebruiker vervangbare lamp 264~300 watt, tot 2000 lampuren (tot 2500 uren in de ecomodus)

*C* **OPMERKING:** De feitelijke levensduur van een projectielamp is afhankelijk van de werkomstandigheden en de manier van gebruik. Als een projector onder moeilijke omstandigheden wordt gebruikt, zoals een stoffige omgeving, bij hoge temperaturen en plotseling uitschakelen, kan dat de levensduur van de lamp aanzienlijk bekorten of mogelijk een defecte lamp opleveren. De opgegeven levensduur van de lampen voor Dell-projectoren is afgeleid van de gebruikelijke tijd onder normale omstandigheden, voor gemiddeld ruim 50% van de gebruikers, waarin het helderheidsniveau terugloopt tot ongeveer 50%. Dit betekent niet dat de lamp dan geen licht meer geeft.

<span id="page-52-0"></span>

![](_page_52_Picture_5.jpeg)

#### **Toewijzing RS232-pin**

![](_page_53_Figure_1.jpeg)

#### <span id="page-53-0"></span>**RS232-protocol**

• Communicatie-instellingen

![](_page_53_Picture_86.jpeg)

**• Opdrachttypes**

Om het OSD-menu te openen en de instellingen aan te passen.

- **Syntaxis voor besturingsopdrachten (van pc naar projector)** [H][AC][SoP][CRC][ID][SoM][COMMAND]
- **Voorbeeld**: Opdracht INSCHAKELEN (lage bytes eerst verzenden) --> 0xBE, 0xEF, 0x10, 0x05, 0x00, 0xC6, 0xFF, 0x11, 0x11, 0x01, 0x00, 0x01
- **Lijst met besturingsopdrachten**

De laatste RS232-code kunt u weergeven via de ondersteuningswebsite van Dell op: support.dell.com.

![](_page_54_Picture_57.jpeg)

#### <span id="page-54-0"></span>**PIP combinatiebronnen**

![](_page_55_Picture_88.jpeg)

![](_page_55_Picture_89.jpeg)

## <span id="page-56-1"></span><span id="page-56-0"></span>**Contact opnemen met Dell™**

Klanten in de Verenigde Staten, kunnen het nummer 800-WWW-DELL (800-999-3355) bellen.

<span id="page-56-2"></span>![](_page_56_Picture_2.jpeg)

*C* OPMERKING: Als u geen actieve internetverbinding hebt, kunt u de contactgegevens vinden op uw aankoopfactuur, de leveringsnota, de rekening of in de productcatalogus van Dell.

Dell biedt meerdere opties voor online en telefonische ondersteuning en service. De beschikbaarheid verschilt afhankelijk van het land en het product en sommige services zijn mogelijk niet beschikbaar in uw regio. Om contact op te nemen met Dell met betrekking tot de verkoop, technische ondersteuning of klantendienst:

- 1 Bezoek **support.dell.com**.
- 2 Controleer uw land of regio in het vervolgkeuzemenu **Choose A Country/Region (Een land/regio kiezen)** onderaan op de pagina.
- 3 Klik links op de pagina op **Contact Us (Contact opnemen met ons)**.
- **4** Selecteer de koppeling van de geschikte service of ondersteuning voor uw behoeften.
- 5 Selecteer de voor u geschikte methode om contact op te nemen met Dell.

# <span id="page-57-0"></span>**Bijlage: Woordenlijst**

ANSI LUMEN **—**Een standaard voor het meten van de helderheid. Deze waarde wordt berekend door een vierkante meter van een beeld in negen gelijke rechthoeken te splitsen, de waarde van de lux-lezing (of helderheid) in het midden van elke rechthoek te meten en vervolgens een gemiddelde te maken van deze negen punten.

BEELDVERHOUDING **—**De populairste hoogte-breedteverhouding is 4:3 (4 bij 3). De eerste televisie- en computervideoformaten hebben een hoogtebreedteverhouding van 4:3. Dit betekent dat de breedte van het beeld 4/3 is van de hoogte.

**Helderheid—** De hoeveelheid licht die van een beeld, een projectiebeeld of een projectieapparaat wordt uitgezonden. De helderheid van de projector wordt gemeten in ANSI-lumen.

Kleurtemperatuur- het uitzicht van de kleur van wit licht. Een lage kleurtemperatuur impliceert een warmer licht (meer geel/rood) terwijl een hoge kleurtemperatuur een kouder licht (meer blauw) impliceert. De standaardeenheid voor de kleurtemperatuur is Kelvin (K).

Component Video—Een methode om kwaliteitsvideo te leveren in een formaat dat bestaat uit het luminantiesignaal en twee afzonderlijke chrominantiesignalen die worden gedefinieerd als Y'Pb'Pr' voor analoge componenten en Y'Cb'Cr voor digitale componenten. Component video is beschikbaar op DVD-spelers.

**Composiet Video** — Een videosignaal dat luma (helderheid), chroma (kleur), burst (kleurreferentie) en sync (horizontale en verticale synchronisatiesignalen) combineert in een signaalgolfvorm die wordt gedragen via één draadpaar. Er zijn drie soorten formaten: NTSC, PAL en SECAM.

Gecomprimeerde resolutie— Als de invoerbeelden een hogere resolutie hebben dan de oorspronkelijke resolutie van de projector, wordt het resulterende beeld geschaald volgens de oorspronkelijke resolutie van de projector. De aard van de compressie in een digitaal apparaat betekent dat een deel van de beeldinhoud verloren is.

Contrastverhouding— Het bereik van lichte en donkere waarden in een beeld, of de verhouding tussen hun maximum- en minimumwaarden. Om deze verhouding te meten worden door de projectiesector twee methoden gebruikt:

- **1** *Volledig aan/uit* meet de verhouding van de lichtuitvoer van een volledig wit beeld (volledig aan) en de lichtuitvoer van een volledig zwart beeld (volledig uit).
- **2** *ANSI* meet een patroon van 16 afwisselende zwarte en witte rechthoeken. De gemiddelde lichtuitvoer van de witte rechthoeken wordt gedeeld door de gemiddelde lichtuitvoer van de zwarte rechthoeken om de *ANSI*contrastverhouding te bepalen.

*Volledig aan/uit* contrast is altijd groter dan het *ANSI*-contrast voor dezelfde projector.

**dB—** decibel—Een eenheid die wordt gebruikt om het relatieve verschil, doorgaans tussen twee akoestische of elektrische signalen, uit te drukken in vermogen of intensiteit. Dit is gelijk aan het tienvoud van het gemeenschappelijke logaritme van de verhouding tussen de twee niveaus.

**Diagonaal scherm**— Een methode om de grootte van een scherm of een geprojecteerd beeld te meten. Dit wordt gemeten van de ene hoek naar de tegenoverliggende hoek. Een scherm met een hoogte van 9ft. en een breedte van 12ft. heeft een diagonaal van 15ft. In dit document gaan we uit van de veronderstelling dat de diagonale afmetingen gelden voor de traditionele 4:3 verhouding van een computerbeeld zoals in het bovenstaande voorbeeld.

DisplayPort— Een digitale weergave-interfacestandaard ontwikkeld door de Video Electronics Standards Association (VESA). DisplayPort is ontworpen voor een uitgebreide toepassing in pc's, beeldschermen, TV-schermen, projectoren en andere weergavebronnen.

**DLP<sup>®</sup>—** Digital Light Processing™ (Digitale lichtverwerking)—Reflectieve beeldtechnologie die door Texas Instruments is ontwikkeld en gebruik maakt van kleine gemanipuleerde spiegels. Het licht dat een kleurfilter passeert, wordt naar de DLP-spiegels gestuurd die de RGB-kleuren schikken in een beeld dat op het beeld wordt geprojecteerd, ook bekend als DMD.

DMD— digitaal Micro-Mirror Device (digitaal micro-spiegelapparaat)— Elke DMD bestaat uit duizenden kantelende, microscopische spiegels in een aluminiumlegering die op een verborgen draagvlak zijn gemonteerd.

DVI-D— Digital Visual Interface-Digital-aansluiting (Digitale visuele interface - Digitaal).

**Brandpuntsafstand—** De afstand van het oppervlak van een lens naar zijn brandpunt.

Frequentie— Dit is de snelheid van het herhalen van elektrische signalen in cycli per seconde. Wordt gemeten in Hz (Hertz).

HDMI— High Definition Multimedia Interface— Een digitale interface voor audio- en videosignalen, ontworpen als een oplossing voor een enkele kabel voor thuistheater en consumentenelectronica.

Hz (Hertz) — eenheid van frequentie.

Trapeziumcorrectie — Een hulpmiddel dat de vervorming van een geprojecteerd beeld (doorgaans een effect met een brede bovenzijde en een smalle onderzijde) corrigeert. Dit is meestal te wijten aan een verkeerde hoek tussen de projector en het scherm.

Maximale afstand— De maximale afstand van een scherm tot de projector kan de afstand zijn die nodig is om een beeld te projecteren dat bruikbaar (helder genoeg) is in een volledig verduisterde kamer.

**Maximale beeldgrootte** — Het grootste beeld dat een projector kan projecteren in een verduisterde kamer. Dit is doorgaans beperkt door het focusbereik van de optische onderdelen.

Minimale afstand— De dichtst mogelijke positie waarop een projector een beeld kan scherpstellen op het scherm.

NTSC— National Television Standards Committee. De Noord-Amerikaanse standaard voor video en uitzendingen met een videoformaat van 525 lijnen aan 30 beelden per seconde.

PAL— Phase Alternating Line. Een Europese standaard voor video en uitzendingen met een videoformaat van 625 lijnen aan 25 beelden per seconde.

**Beeld omkeren—** Functie waarmee u het beeld horizontaal kunt spiegelen. Wanneer tekst, afbeeldingen, enz. worden gebruikt bij een normale voorwaartse projectie, worden ze achterwaarts weergegeven. Beeld omkeren wordt gebruikt voor projectie achteraan.

RGB— rood, groen, blauw— Wordt doorgaans gebruikt om een beeldscherm te beschrijven dat afzonderlijke signalen vereist voor elk van de drie kleuren.

S-Video—Een standaard voor videotransmissie die een 4 pin mini-DINaansluiting gebruikt om video-informatie te verzenden via twee signaalkabels met de naam luminantie (helderheid, Y) en chrominantie (kleur, C). S-Video wordt ook Y/C genoemd.

SECAM— Een Franse en internationale zendstandaard voor video en uitzendingen, nauw verwant met PAL maar met een andere methode voor het verzenden van kleurinformatie.

SVGA— Super Video Graphics Array,— 800 x 600 pixels.

SXGA— Super Extended Graphics Array, -1280 x 1024 pixels.

UXGA— Ultra Extended Graphics Array,—1600 x 1200 pixels.

VGA— Video Graphics Array—640 x 480 pixels.

WUXGA— Widescreen Ultra Extended Graphics Array—1920 x 1200 pixels.

XGA— Extended Graphics Array,— 1024 x 768 pixels.

**Zoomlens**—Lens met een variabele brandpuntsafstand waarmee operator zijn beeld kan in- of uitzoomen om het kleiner of groter te maken.

**Verhouding zoomlens—** Is de verhouding tussen het kleinste en grootste beeld dat een lens kan projecteren vanaf een vaste afstand. Een zoomlensverhouding van 1.4:1 betekent bijvoorbeeld dat een beeld van 10 ft. zonder zoom een beeld van 14 ft. zou zijn bij volledige zoom.

## **Index**

#### **A**

Aansluitpoorten 12 Volt gelijkstroom uitgang [8](#page-7-2) 5 Volt gelijkstroom uitgang [8](#page-7-3) Aansluiting HDMI-ingang [8](#page-7-4) Aansluiting S-video-ingang [8](#page-7-5) Aansluiting voedingskabel [8](#page-7-6) Aansluiting voor de audio-ingang [8](#page-7-7) Aansluiting voor de audio-uitgang [8](#page-7-8) Composiet-video ingang [8](#page-7-9) Composiet-video-aansluiting [8](#page-7-10) DisplayPort aansluiting [8](#page-7-11) DVI-D-ingang [8](#page-7-12) Externe USB-aansluiting [8](#page-7-13) RS232-aansluiting [8](#page-7-14) Sleuf beveiligingskabel [8](#page-7-15) VGA-A-ingang (D-sub) [8](#page-7-16) VGA-B-ingang (D-sub) [8](#page-7-17) VGA-B-uitgang (beeldscherm loop-through) [8](#page-7-18) Afstandsbediening [27](#page-26-1)

#### **B**

Bedieningspaneel [25](#page-24-1)

IR-ontvanger [26](#page-25-0)

#### **C**

Contact opnemen met Dell [26](#page-25-1), [48](#page-47-0)

#### **D**

De lamp vervangen [49](#page-48-1) De projector aansluiten 12V gelijkstroom voedingskabel [19](#page-18-2) Aansluiten met een component (VGA naar YPbPr)-kabel [16](#page-15-1) Aansluiten met een component (YPbPr naar YPbPr)-kabel [17](#page-16-1) Aansluiten met een composiet-kabel [15](#page-14-1) Aansluiten met een HDMI-kabel [18](#page-17-1) Aansluiten met een S-videokabel [14](#page-13-2) Aansluiten op een computer met een DisplayPort-kabel [12](#page-11-1), [13](#page-12-1) Aansluiten op een computer met een Ethernet-kabel [11](#page-10-1) Aansluiten op een computer met een RS232-kabel [10](#page-9-1) Automatisch scherm [19](#page-18-3) Commerciële RS232-besturing [20](#page-19-1) Composiet videokabel [15](#page-14-2) Een commerciële

RS232-besturing aansluiten [20](#page-19-2) Een computer a[ansluiten via een](#page-8-2)  VGA-kabel 9 Ethernet (RJ45) kabel [11](#page-10-2), [12](#page-11-2) HDMI-kabel [18](#page-17-2) Installatie voor het bedienen van een automatisch scherm [19](#page-18-4) Naar de dvd-speler [14](#page-13-3) Op de computer [9](#page-8-3) Optionele installatie [19](#page-18-5) RS232-kabel [10](#page-9-2), [20](#page-19-3) S-videokabel [14](#page-13-4) USB naar USB-kabel [9](#page-8-4) VGA- naar VGA-kabel [9](#page-8-5), [13](#page-12-2) VGA-naar-YPbPr-kabel [16](#page-15-2) Voedingskabel [9](#page-8-6), [10](#page-9-3), [11](#page-10-3), [12](#page-11-3), [13](#page-12-3), [14](#page-13-5), [15](#page-14-3), [16](#page-15-3), [17](#page-16-2), [18](#page-17-3), [19](#page-18-6), [20](#page-19-4) YPbPr naar YPbPr kabel [17](#page-16-3) De projector in-/uitschakelen De projector inschakelen [21](#page-20-3) De projector uitschakelen [21](#page-20-4) De zoom en de focus van de projector aanpassen [23](#page-22-1) Knop voor horizontaal verplaatsen lens [23](#page-22-2) Knop voor verticaal verplaatsen lens [23](#page-22-3) Scherpstelring [23](#page-22-4) Zijdeur [23](#page-22-5) Zoomring [23](#page-22-6) Dell contact opnemen [57](#page-56-1)

#### **H**

Het [geprojecteerde beeld aanpas](#page-21-3)sen 22 de projector verlagen Afstelbare voet [22](#page-21-4) Regelknop voor de voetjes [22](#page-21-5) Regelwiel voor kantelhoek [22](#page-21-6) De projectorhoogte regelen [22](#page-21-7) Hoofdeenheid [7](#page-6-2) Bedieningspaneel [7](#page-6-3) IR-ontvanger [7](#page-6-4) Lens [7](#page-6-5) Lensdop [7](#page-6-6) Regelknop voor de voetjes [7](#page-6-7) Scherpstelring [7](#page-6-8)

#### **O**

ondersteuning contact opnemen met Dell [57](#page-56-1) OSD [29](#page-28-3) Auto aanpassen [30](#page-29-1) Foto (in pc-stand) [33](#page-32-1) Foto (in videostand) [34](#page-33-1) Hoofdmenu [29](#page-28-4) Instelling [31](#page-30-1) Invoerselectie [29](#page-28-5) Lamp [37](#page-36-2) Overige [40](#page-39-1) Pip-instellingen [37](#page-36-3) Taal [39](#page-38-1) Weergave (in pc-stand) [35](#page-34-1) Weergave (in videostand) [36](#page-35-1)

#### **P**

Problemen oplossen [45](#page-44-1) Contact opnemen met Dell [45](#page-44-2)

#### **S**

Specificaties Aantal pixels [51](#page-50-1) Afmetingen [52](#page-51-0) Audio [51](#page-50-2) Contrastverhouding [51](#page-50-3) Elektrische Voeding [51](#page-50-4) Energieverbruik [51](#page-50-5) Gelijkvormigheid [51](#page-50-6) Geluidsniveau [52](#page-51-1) Gewicht [52](#page-51-2) Grootte projectiescherm [51](#page-50-7) Helderheid [51](#page-50-8) I/O-aansluitingen [52](#page-51-3) Lamp [53](#page-52-0) Lampklep [51](#page-50-9) Omgevings- [52](#page-51-4) PIP combinatiebronnen [55](#page-54-0) Projectiebereik [51](#page-50-10) Projectielens [51](#page-50-11) RS232-protocol [54](#page-53-0) Snelheid kleurenwiel [51](#page-50-12) Videocompatibiliteit [51](#page-50-13) Voorschriften [52](#page-51-5) Weergeefbare kleuren [51](#page-50-14)

#### **T**

telefoonnummers [57](#page-56-2)